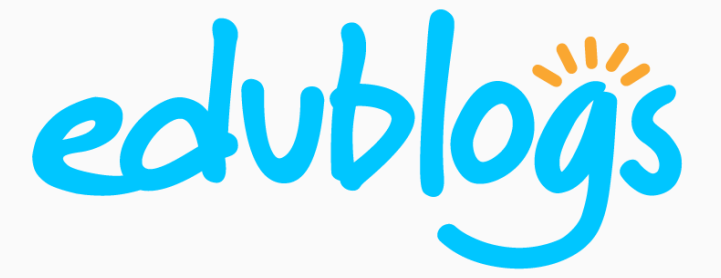

# Mobile Blogging Guide

- Home screen shortcuts
- Creating device folders
- Blogging in your browser
- The WordPress App
- Post by email

# iPhone | iPad | Android

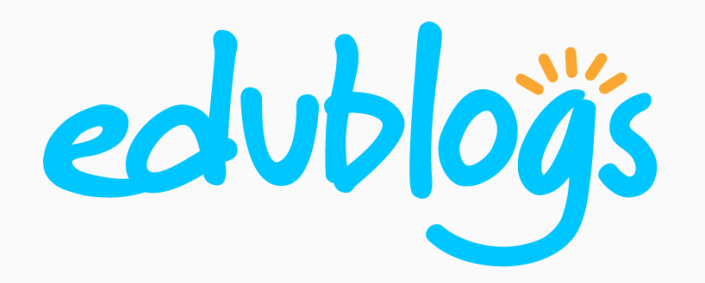

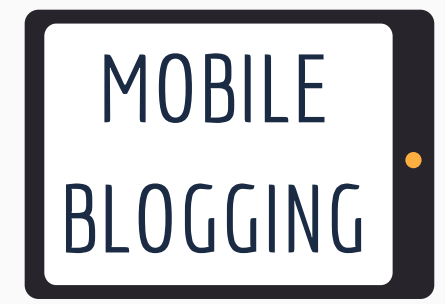

#### Add Your Blog To Your Phone Or Tablet Home Screen

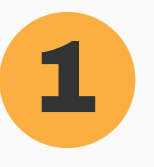

Type in the **URL** of your blog in your browser on your phone or tablet (eg. Safari or Chrome).

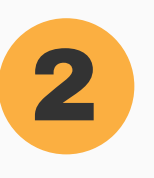

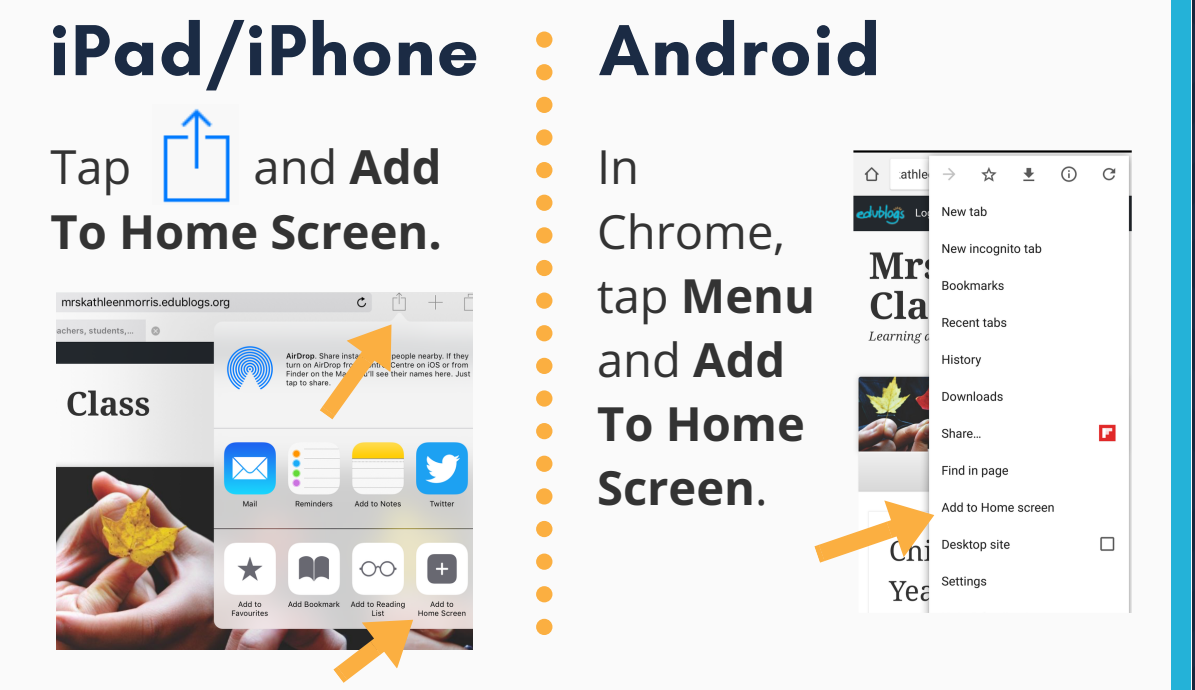

Before tapping **Add**, **edit the name** to show up under the icon (the shorter the better).

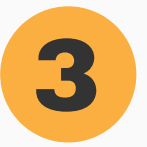

Your icon will appear on your home screen. You can **drag** it and put it in **folders** like any other app.

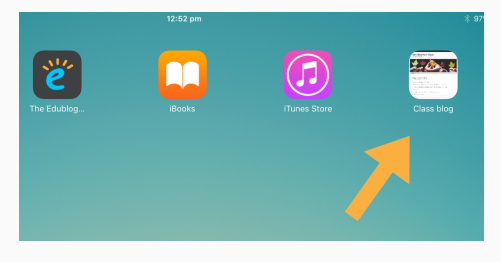

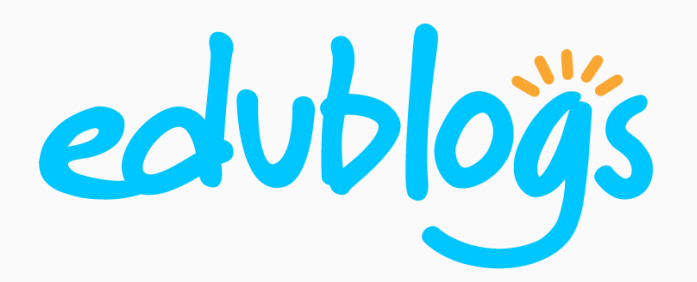

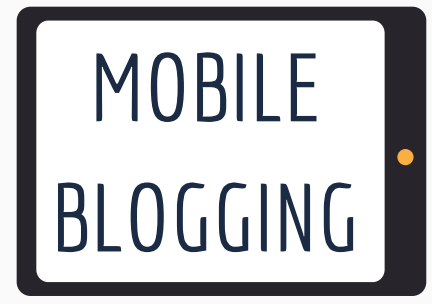

#### Add Your Blogs To Folders On Your Home Screen

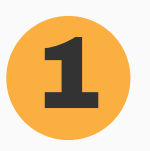

Add multiple blogs to your home screen.

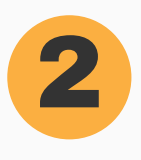

**Touch and hold** any blog icon on the home screen. On **iPhone/iPad** all your apps/icons will jiggle. On **Android** the screen will change.

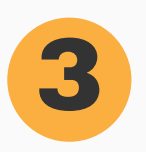

**Drag** one blog icon onto another icon. This will create a new folder. **Name** your folder (iPhone/iPad will suggest a name that you can edit). You can then drag additional icons/apps into the folder.

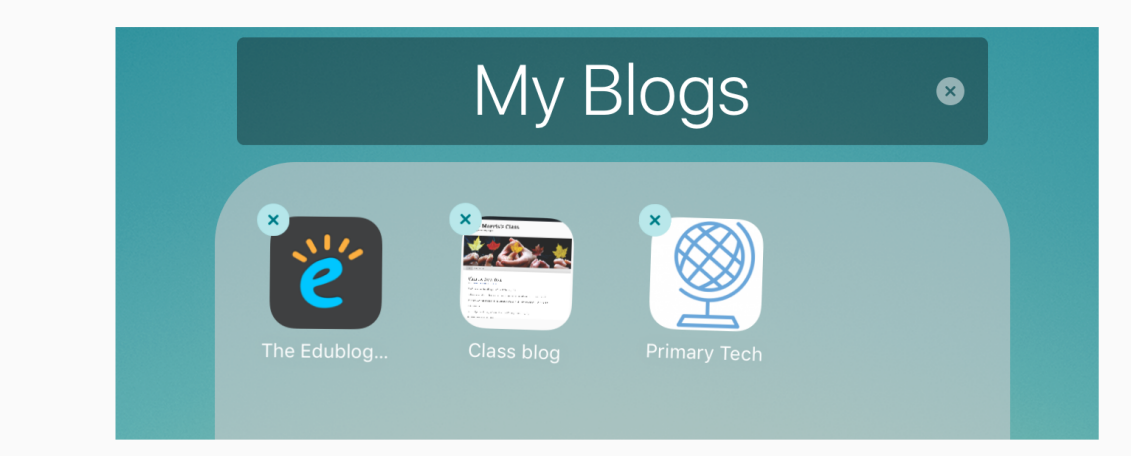

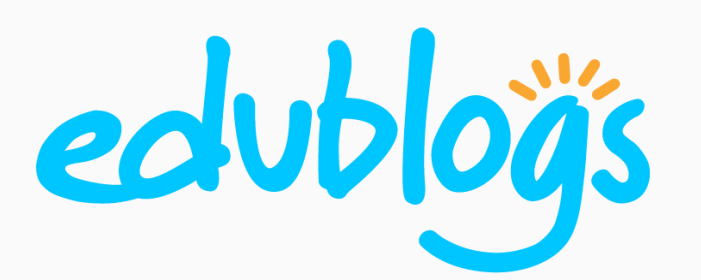

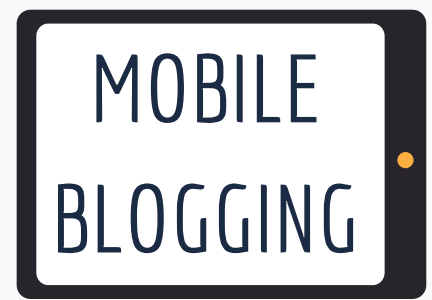

## Blogging In Your Browser

You don't need an app to blog on your mobile device.

Simply open your browser on your phone or tablet (eg. Safari or Chrome). **Type in the URL** of your blog and click on the **log in** link located in the top admin bar.

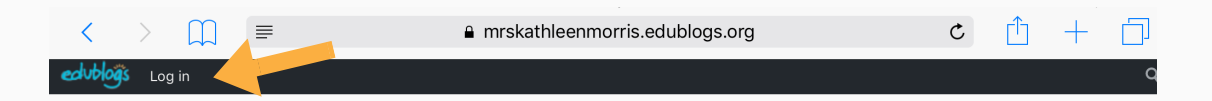

Depending on your screen size, your browser will display differently. For example:

#### iPad Horizontal

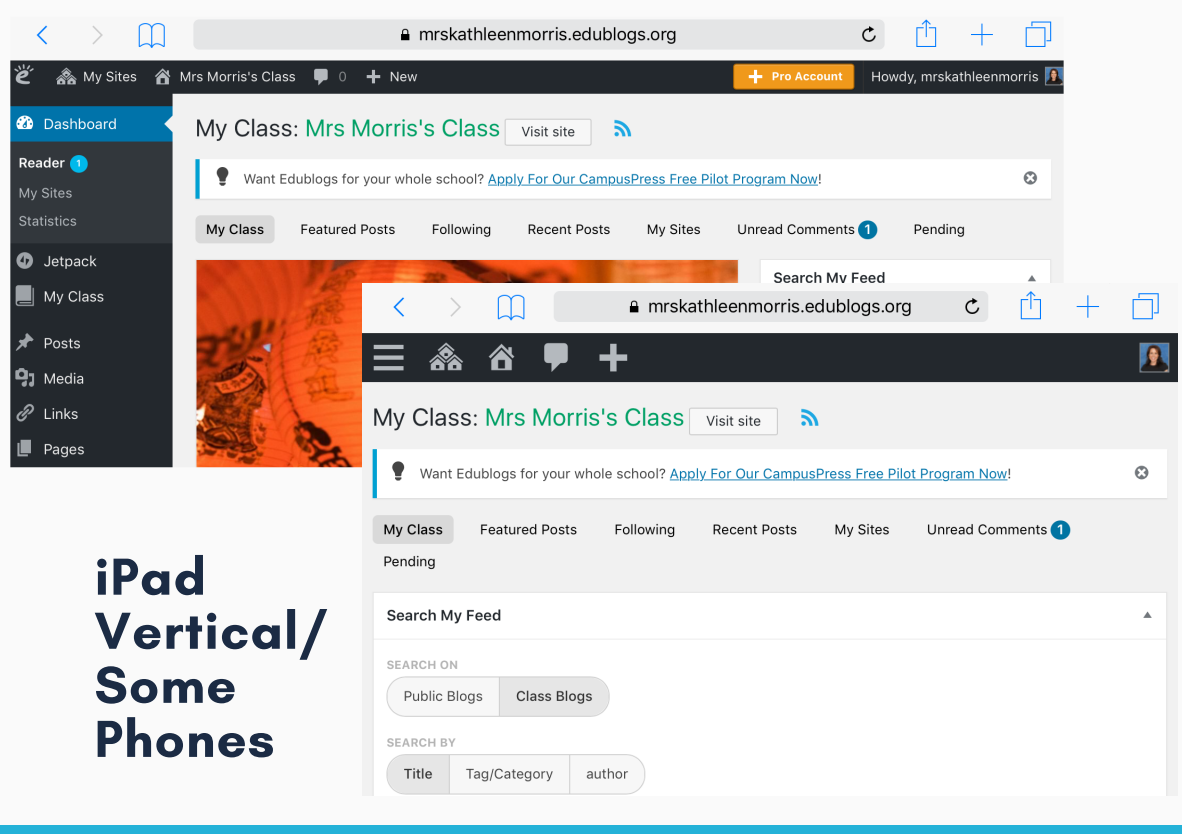

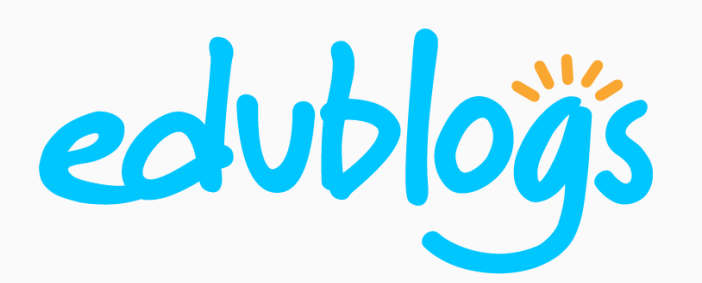

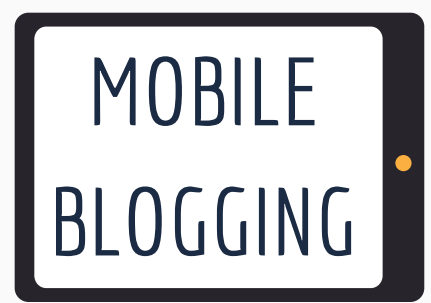

# Blogging In Your Browser (2)

When you're using a smaller screen (or vertical screen) you'll see icons on your **navigation bar.** These are shortcuts to your dashboard features.

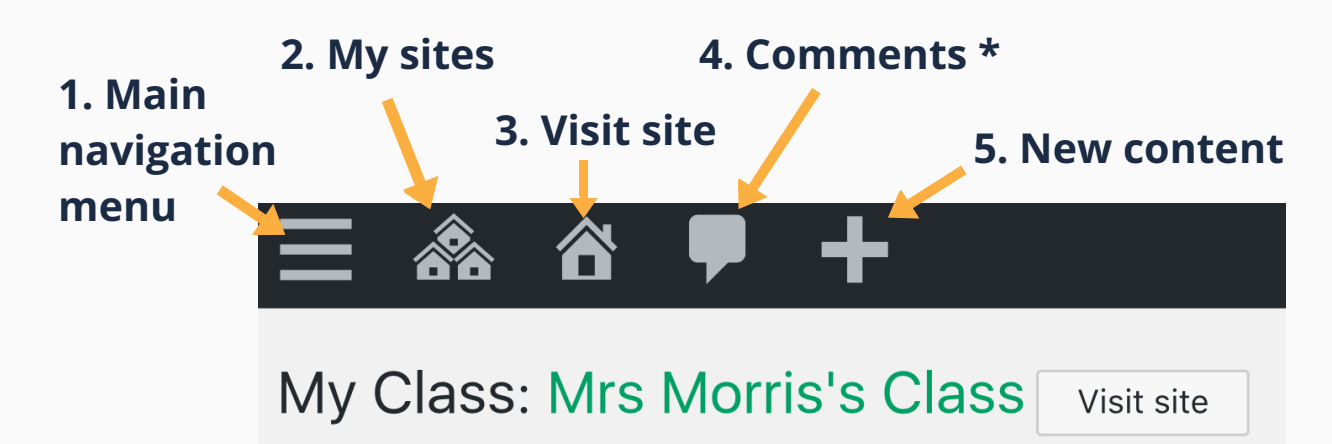

*\* The comment icon may not display on smaller devices like phones. You can access comments through the main navigation menu.*

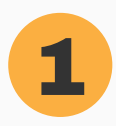

#### Main Navigation Menu

This main menu allows you to access all dashboard features that you see when blogging on a computer.

Tapping on a main menu item will display all submenu options below. Eg. Tapping on Media will show Library and Add New.

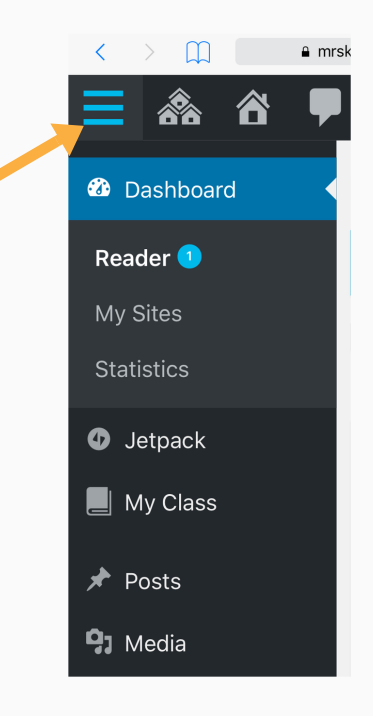

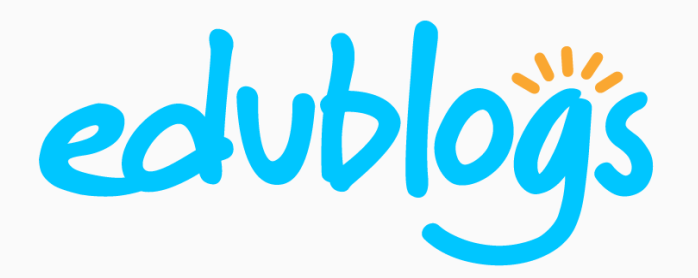

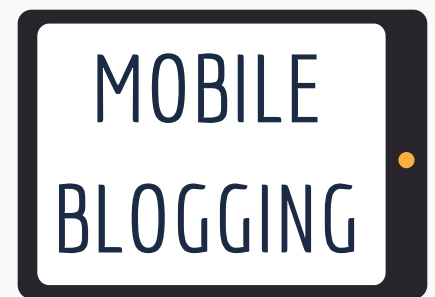

 $\Box$ 

MV

My C

Pend

谷

Mrs Morris's Class

Freddie's Blog

Billy's Blog

Monty's Blog

Jem's Blog

a mrskathleenmorris.e

Cla

school

iollow<sup>-</sup>

a mrskathleen

**Visit Site** 

# Blogging In Your Browser (3)

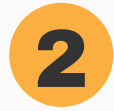

My Sites

Access other blogs associated with your account. Clicking on the link to each blog gives you the option to visit the dashboard or site, add a new post, or manage comments.

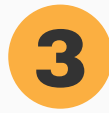

#### Visit Site

This is simply a shortcut to view your blog in your browser.

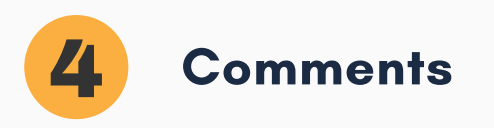

Moderate and reply to your comments straight from your dashboard.

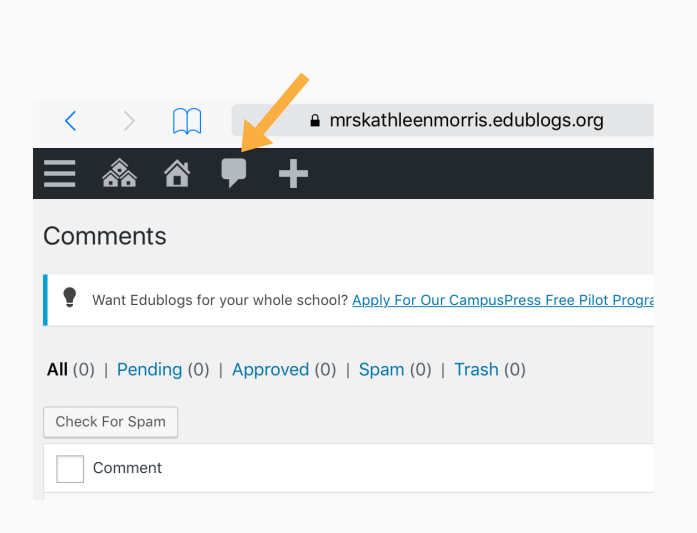

My Class

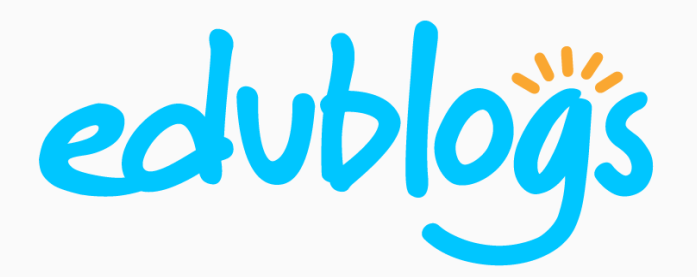

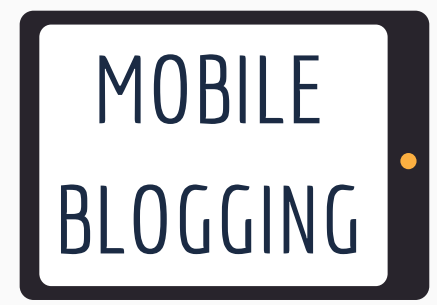

### Blogging In Your Browser (4)

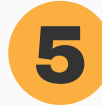

5 New Content

Tapping on **+** provides a shortcut to adding a new post, media, link, page, or user.

Writing a post in your browser is straightforward.

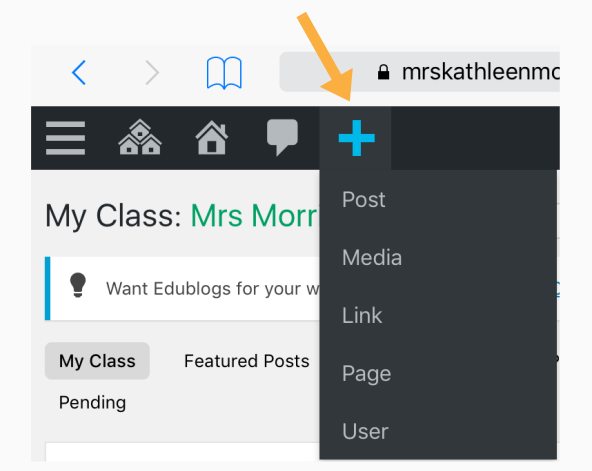

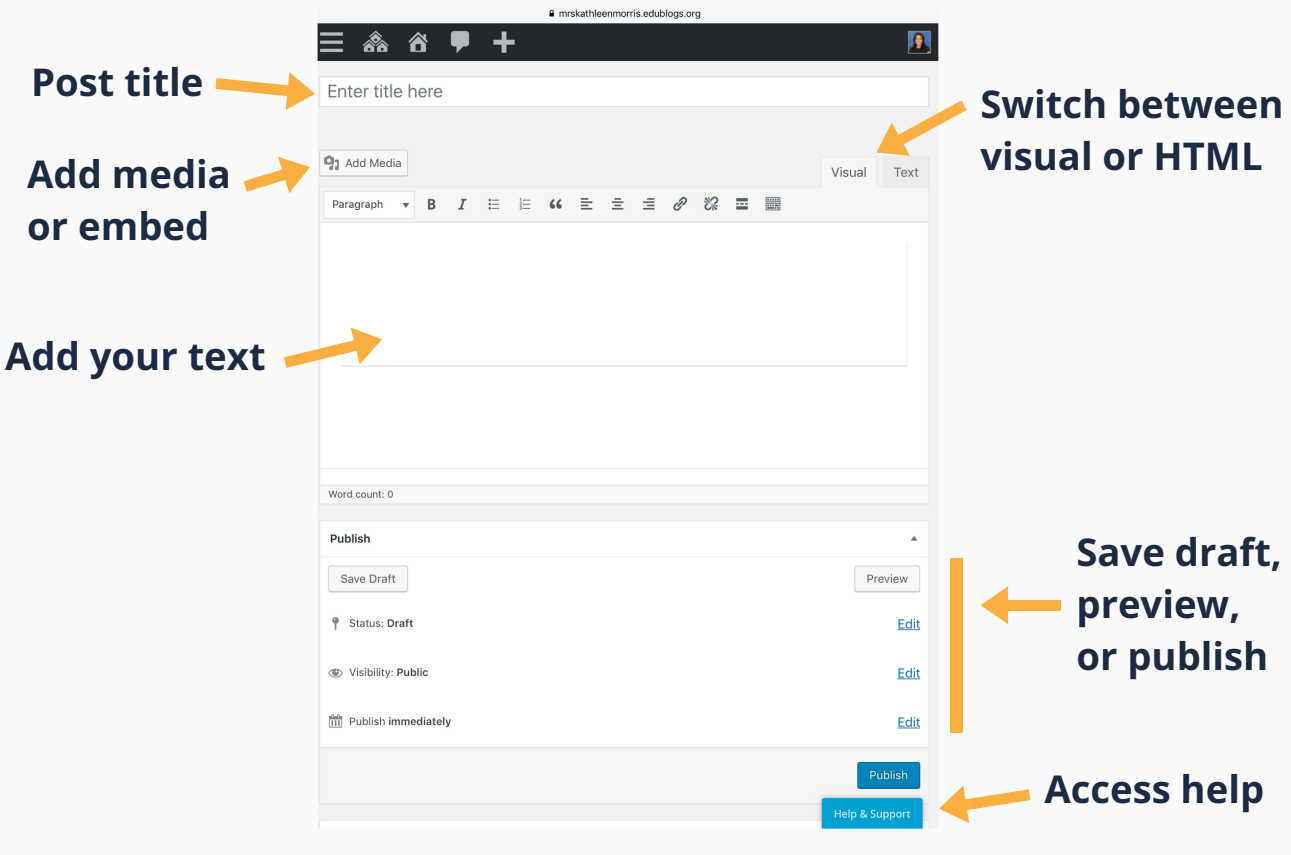

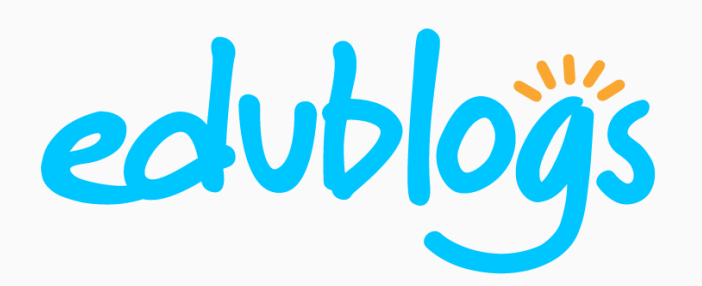

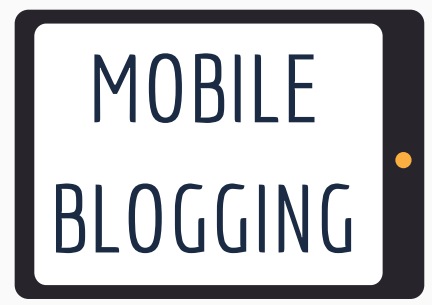

## The WordPress App

Edublogs and CampusPress are powered by a customized version of WordPress, which allows for mobile blogging using the WordPress app.

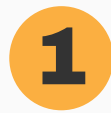

#### **Get The App**

Search for **WordPress** in the App Store/Google Play, or visit **https://wordpress.org/mobile** on your device and tap to download the app.

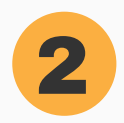

#### **Add Your Blog**

Tap on **Log In** then tap on **Add Self-Hosted Site** OR **Log in to your site by entering your site address instead**. The wording varies

depending on your app version and operating system.

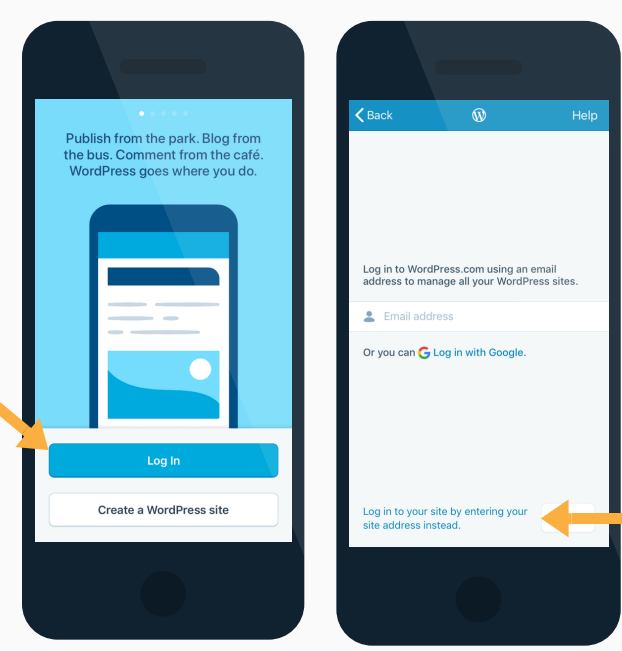

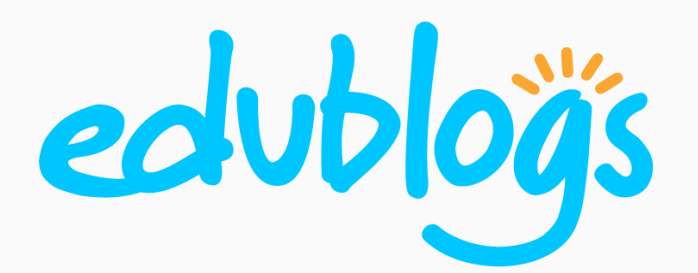

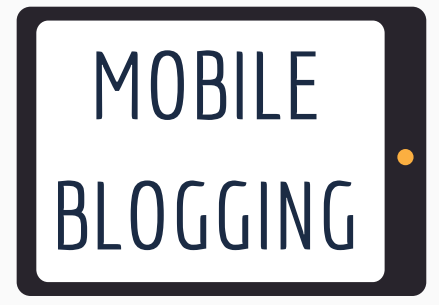

### The WordPress App (2)

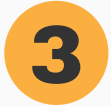

#### 3 Log In To Your Blog

Enter the **address** of your blog then tap **next**. Enter your **username** and **password** and tap **next**. **Connect another site** or tap **Continue**.

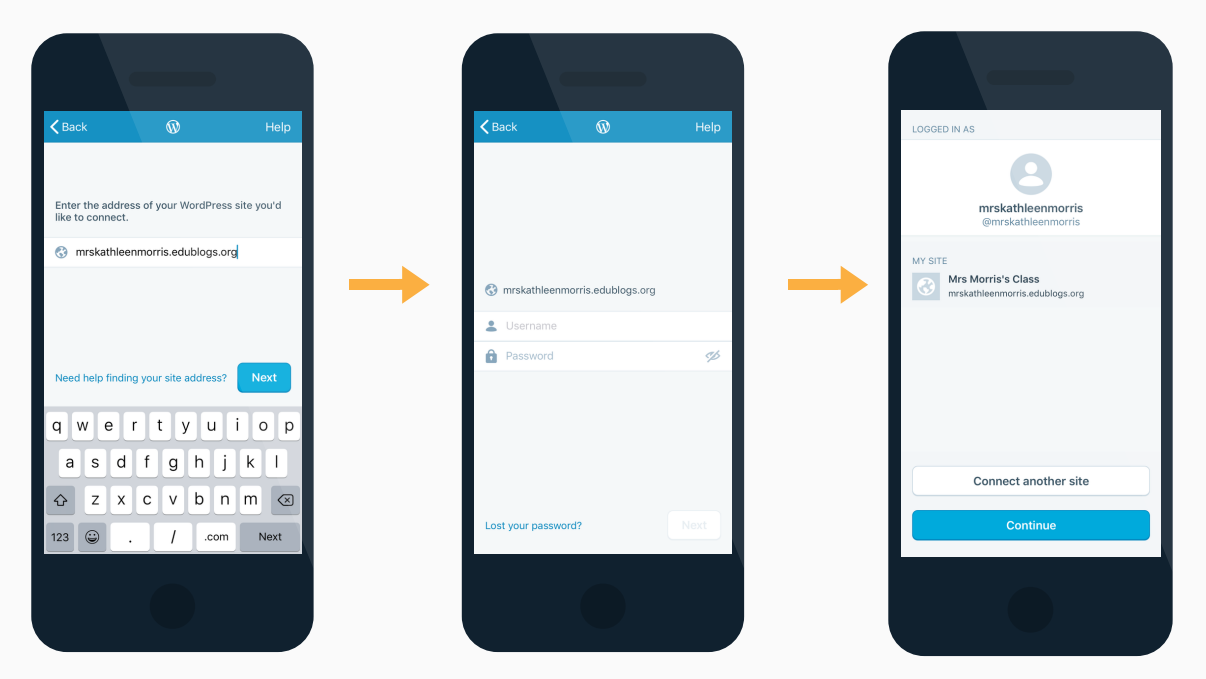

#### A Note For Single Sign On Users

- You can't log in using your site address if your blog is set up to log in using SSO such as Google Apps, Shibboleth, AZURE, ADFS.
- The solution is to set up Jetpack on your blog and then log in using your WordPress.com account. For Jetpack set up instructions visit http://help.edublogs.org/jetpack-plugin

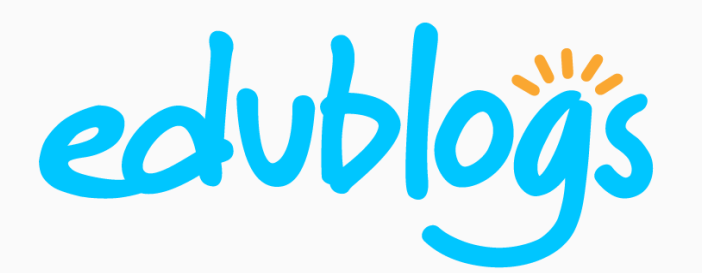

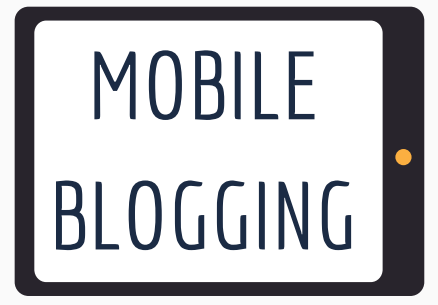

### The WordPress App (3)

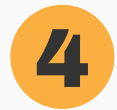

#### 4 Navigating The WordPress App

Your app may display differently depending on your device and operating system.

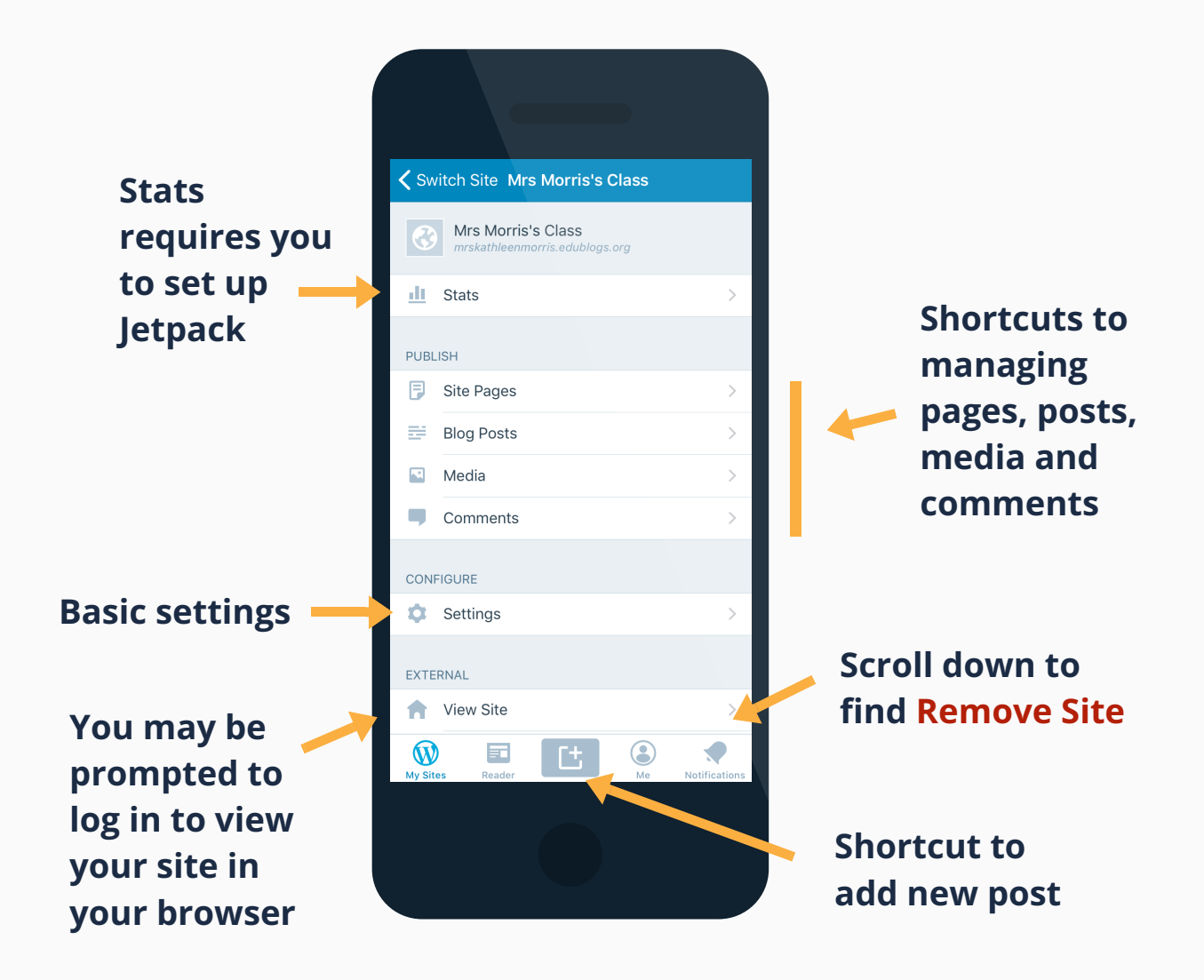

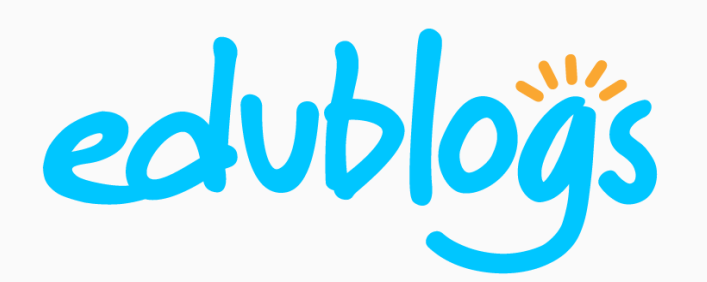

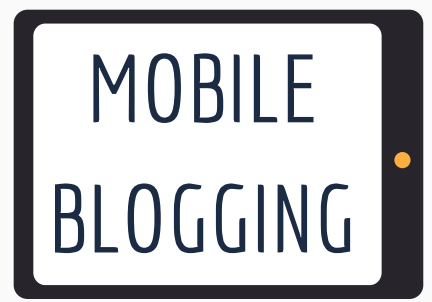

#### Post By Email

It's easy to publish a new post by sending an email.

To use Post by Email you need to **enable** the **Post by Email** module in the Jetpack by WordPress.com plugin. For Jetpack set up instructions visit **http://help.edublogs.org/jetpack-plugin**

The subject of the email is used as the **title** of the post. Write the **content** of your post in the body of the email. Multiple **images** are inserted as a gallery.

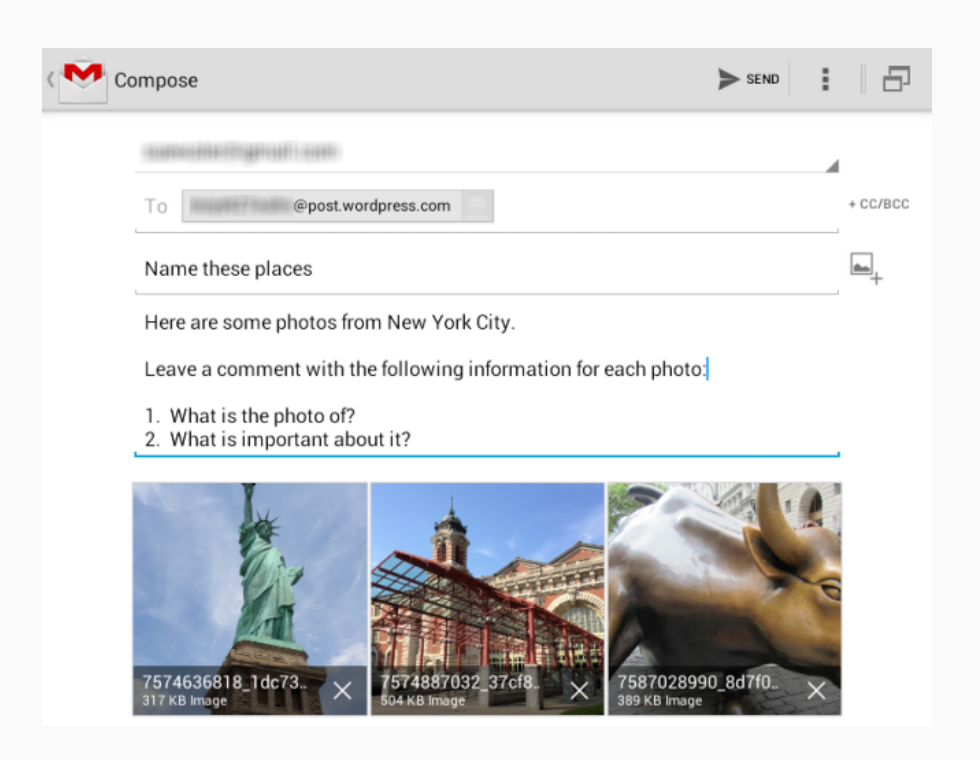